# **RETROACTIVE CLAIMS CATCH-UP**

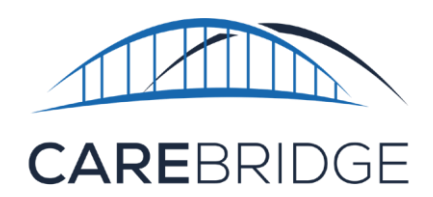

#### **CLAIMS CATCH-UP PROCESS IN 7 EASY STEPS:**

- **1.** After receiving the Login Credentials Request Form from the provider agency, CareBridge will create the first Admin's EVV profile
- **2.** The first Admin's username, Provider ID and login link will then be sent via email from **ncevv@carebridgehealth.com**

within 3-5 business days. (Admin's should check their spam folders just in case)

- **3.** The first Admin adds employees (caregivers) who have provided EVV services and other employees that are also provisioned as Admins, if needed
- **4.** The Admin(s) acknowledge authorizations and select the caregivers who provided services
- **5.** The Admin(s) go to Authorization Details and select the **+ MANUAL ENTRY** button. The Admin(s) now enter at least the following 4 data points:
	- i. Location
	- ii. Check-In Date/Time
	- iii. Check-Out Date/Time
	- iv. Manual Reason Code ("New Agency Using EVV")
- **6.** The Admin(s) now go to the Visits page to select one or multiple visits. After selecting the needed visits, Admin(s) then select the **EXPORT TO BILLING** button. Then Admin(s) confirm and **EXPORT** the information
- **7.** The Admin(s) go to the Billing page to track the status of submitted visits

### **BACKGROUND**

CareBridge provides an Electronic Visit Verification (EVV) solution and data integration to provider agencies of home and community-based services to assist provider agencies in maintaining compliance with specified provisions of the *21st Century Cures Act*. Providers can generate claims through the CareBridge EVV solution or through a third-party clearinghouse. This document is intended to assist provider agencies with the manual process required when the use of retroactive manual entry submissions is necessary.

A backlog of visits/claims that need to be entered can result when claims are denied for services provided without using EVV. A second, less common scenario, is when a provider agency waits for their third-party EVV vendor to complete data integration and "holds" claims. Then subsequently, that provider agency decides to start using CareBridge EVV.

This document will guide the provider agency Admin with a process to assist with entering a large number of past visits to aid in bringing their payments upto-date.

#### *PLEASE NOTE:*

Manual Entries are **NOT** compliant with federal requirements in the *21st Century Cures Act* and should be used sparingly.

It is important to note that Manual Entries are not compliant with federal requirements in the *21st Century Cures Act* and should be used sparingly. This process should *only* be used to assist providers who have multiple denied claims or held claims, as defined above, bringing their claims submissions and payments up-to-date. Repeated use of this process will create compliance issues.

Note: Carebridge is an independent company providing electronic visit verification services for Healthy Blue® providers on behalf of Blue Cross® and Blue Shield® of North Carolina. Healthy Blue is a Medicaid plan offered by Blue Cross and Blue Shield of North Carolina. Blue Cross and Blue Shield of North Carolina is an independent licensee of the Blue Cross and Blue Shield Association. ® Marks of the Blue Cross and Blue Shield Association.

## **THE CLAIMS CATCH-UP PROCEDURE**

The process of entering a large number of past visits to claim will aid in bringing your payments up-todate. This process should **NOT** be used ongoing as it will create compliance issues.

Before any claims can be submitted, the provider agency must have an employee set-up in the CareBridge EVV Provider Portal with credentials to log in. Please refer to the **[Setting Up Your Office in](https://carebridgehealth.zendesk.com/hc/article_attachments/4402438873239/PA-12_NC_Setting_Up_Your_Office_in_the_Provider_Portal_V1.1_01JUN2021.pdf) the [Provider](https://carebridgehealth.zendesk.com/hc/article_attachments/4402438873239/PA-12_NC_Setting_Up_Your_Office_in_the_Provider_Portal_V1.1_01JUN2021.pdf) Portal** guide in the CareBridge Resource Library for further information.

Once an agency employee with administrative permissions (Admin) is set-up in the portal, the following steps will need to be completed.

**1.** First, the Admin must use the **+ CREATE EMPLOYEE** or **IMPORT** button on the Employees page (listed in the navigation bar on the left of the page) to enter employees who have provided services into the provider portal (Figure 1). This step is not optional. The caregiver who delivered the service is a required field for all appointments/visits. For more information on creating employees, please view the **Setting Up Your Office in [the Provider](https://carebridgehealth.zendesk.com/hc/article_attachments/4402438873239/PA-12_NC_Setting_Up_Your_Office_in_the_Provider_Portal_V1.1_01JUN2021.pdf) Portal** guide in the CareBridge Resource Library.

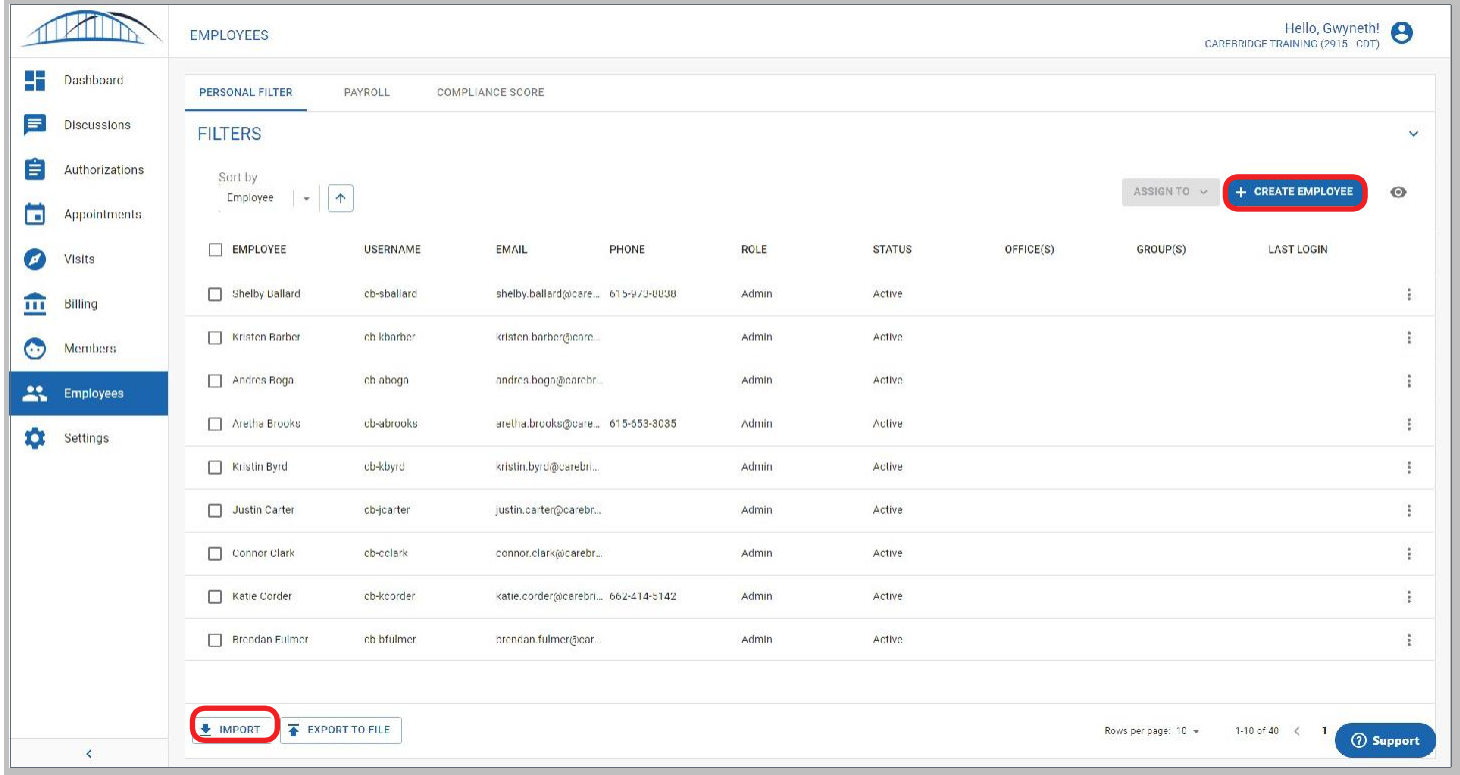

*Figure 1. Employees page*

**2.** Next, the Admin must go to the Authorizations page (Figure 2), acknowledge the authorization, and select the employee (aka caregiver) who provided the service.

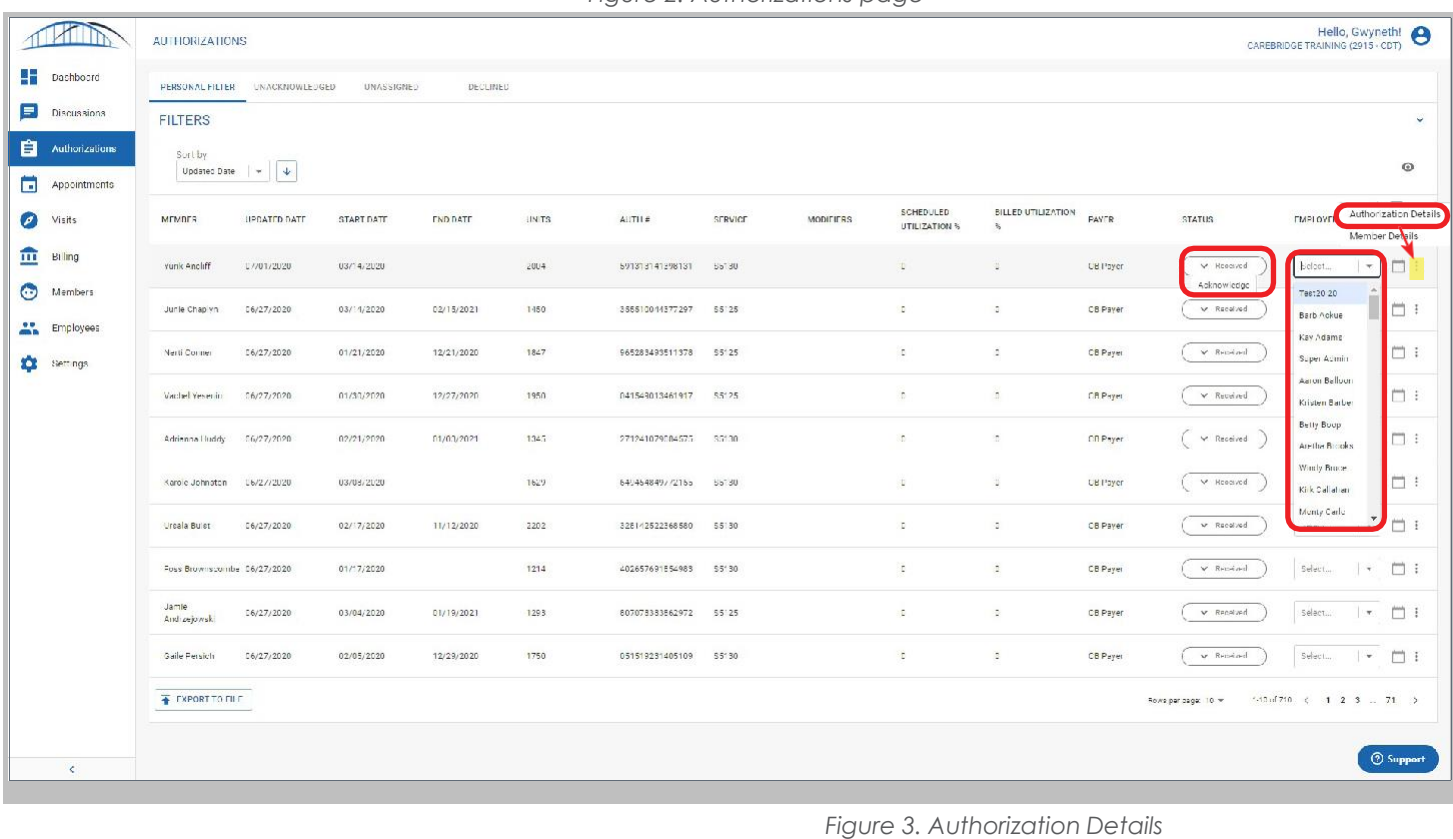

*Figure 2. Authorizations page*

**3.** Then, the Admin must go to the **options menu (three dots)** and select **Authorization Details**. Next, select the **+ MANUAL ENTRY** button, then **Manual Visit Entry** (Figure 3).

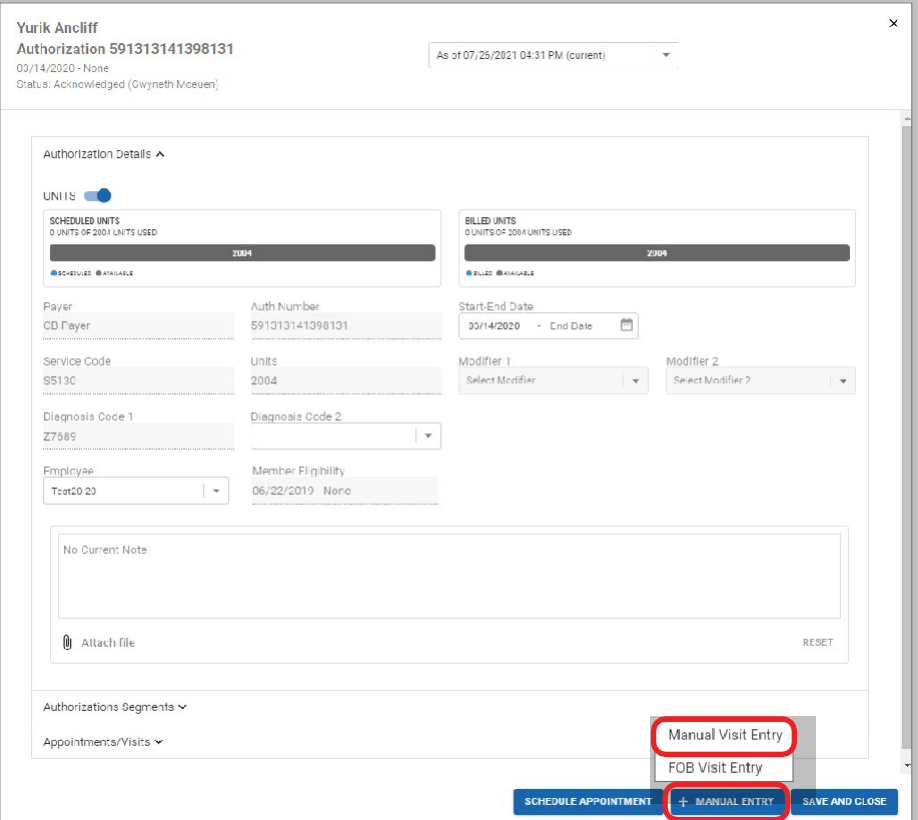

Enter *at least* the following four data points for all visits that need to be submitted for claims (Figure 4).

- a. **Location**
- b. **Check-in Date/Time**
- c. **Check-out Date/Time**
- d. **Manual Reason Code:** Use **New Agency Using EVV** as the reason for the manual entry. This reason code will be used to indicate visits that were not captured in EVV due to provider

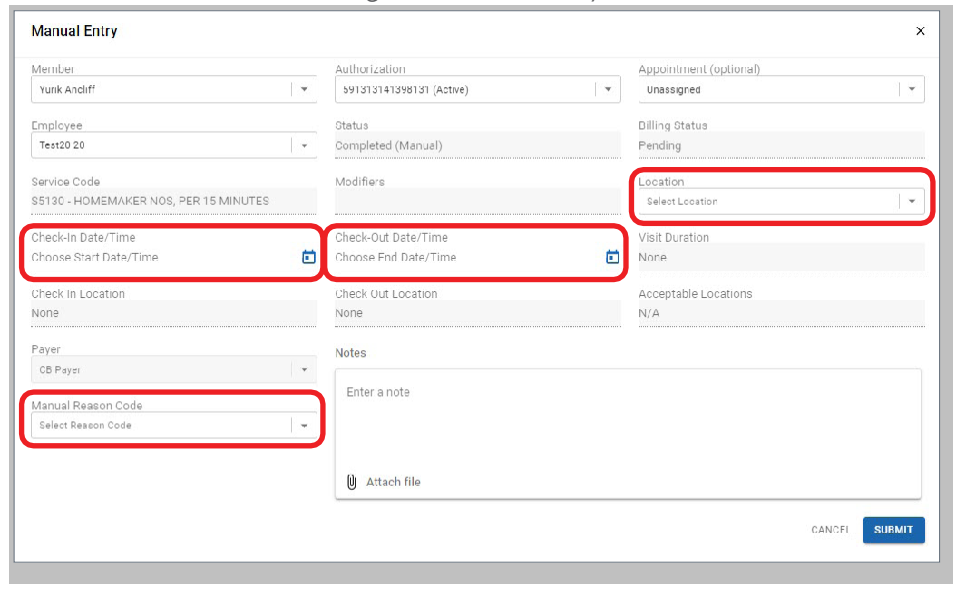

*Figure 4. Manual Entry*

agency or caregiver late EVV adoption.

**4.** After the authorizations page, the Admin must go to the Visits page to select one or multiple visits, then select the **EXPORT TO BILLING** button (Figure 5).

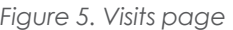

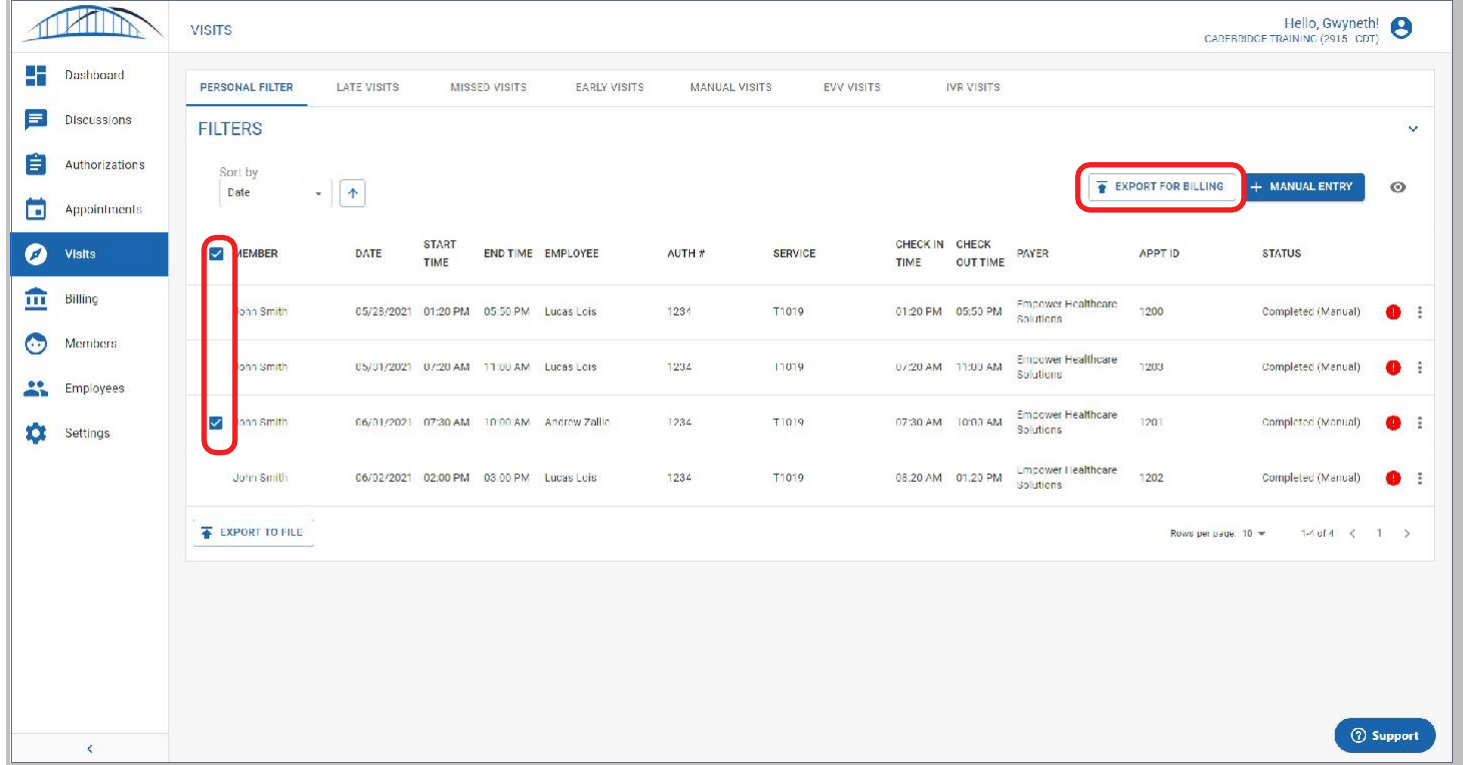

• If a Pre-Billing Check has failed for a visit, it will be indicated with an **exclamation point in a red circle** and must be resolved before a visit can be exported for billing. Refer to the **[Billing](https://carebridgehealth.zendesk.com/hc/article_attachments/4402439173911/PA-14_NC_A_Guide_to_Billing_in_the_Provider_Portal__1_.pdf) in the [Provider Portal](https://carebridgehealth.zendesk.com/hc/article_attachments/4402439173911/PA-14_NC_A_Guide_to_Billing_in_the_Provider_Portal__1_.pdf)** guide for more details.

**5.** A new export window will pop up (Figure 6), the Admin should look-over and confirm the information is correct then click the **EXPORT** button.

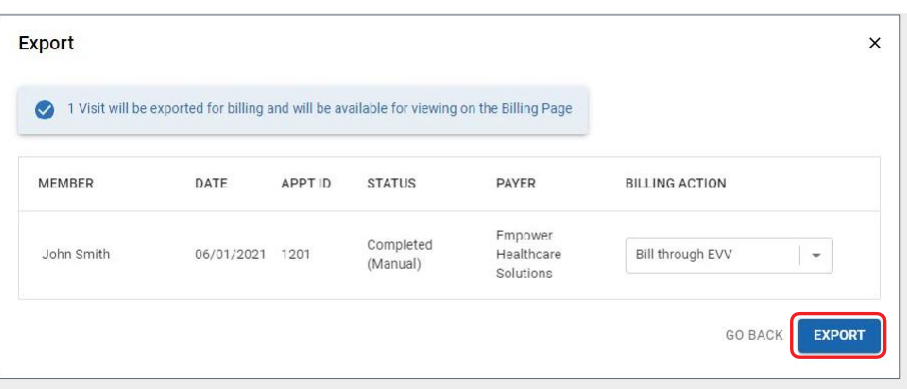

*Figure 6. EXPORT FOR BILLING*

**6.** Lastly, the Admin must go to the Billing page (Figure 7) to track the status of submitted visits.

*Figure 7. Billing page*

|                                          | Hello, Gwyneth! execution of Hello, Gwyneth!<br><b>BILLING</b> |                                         |                      |                             |            |                   |                                 |         |        |         |                  |                                     |             |                     |                         |                  |
|------------------------------------------|----------------------------------------------------------------|-----------------------------------------|----------------------|-----------------------------|------------|-------------------|---------------------------------|---------|--------|---------|------------------|-------------------------------------|-------------|---------------------|-------------------------|------------------|
| Ŧ<br>Dashhoard                           | PERSONAL CILTER                                                | REJECTED VISITS                         | <b>DENIED VISITS</b> |                             |            |                   |                                 |         |        |         |                  |                                     |             |                     |                         |                  |
| Ξ<br>Discussions                         | <b>FILTERS</b><br>$\mathbf{u}$                                 |                                         |                      |                             |            |                   |                                 |         |        |         |                  |                                     |             |                     |                         |                  |
| Ħ<br>Authorizations<br>۰<br>Appointments | Sort by<br>Date                                                | F EXPORT FOR BILLING<br>$\odot$<br>$-4$ |                      |                             |            |                   |                                 |         |        |         |                  |                                     |             |                     |                         |                  |
| ø<br>Vis ta                              | MEMBER                                                         | DATE                                    | CHECK IN TIME        | CHECK OUT TIME UPDATED DATE |            | EMPLOYEE AUTH #   |                                 | SERVICE | APPT D | CLAIM A | PAYER            | STATUS                              | LLED AMOUNT | PAID AMOUNT         | <b>BLLING STATUS</b>    |                  |
| 血<br>Billing                             | Elizabeth Rotlauf                                              | 06/28/2521                              | 11.15 AM             | 12.15 PM                    | 05/29/2021 | Gwyneth<br>Mceuen | 802853936329484 \$5130          |         | 557753 |         | CB Payer         | Completed<br>Manuali                | 10.00       | \$0.00              | Generated               |                  |
| $\circ$<br>Members                       | Elden Abethell                                                 | 06/27/2021                              | 12:10 PM             | 03:00 PM                    | 07/25/2021 |                   | Kay Adams 522798581223088 SB125 |         | 557738 |         | CB Paver         | Missed and<br>Completed<br>(Manual) | 7.50        | \$0.00              | Generated               | ÷                |
| AR.<br>Employees<br>×<br>Settings        | Fiden Abethell                                                 | 06/22/2021                              | 00:00 AM             | 10:00 AM                    | 05/28/2021 |                   | Key Adams 522798531220888 S5125 |         | 557752 |         | CR Payer         | Completed<br>(Manual)               | an os       | \$7C0               | Generated               | ŧ                |
|                                          | Elden Abethell                                                 | 06/16/2221                              | 01:00 PM             | 02:00 PM                    | 05/21/2021 |                   | Kay Adams 522798531223088 S5125 |         | 557744 |         | CB Payer         | Completed<br>Mamadi                 | 10.08       | \$3.00              | Generated               | ÷                |
|                                          | Elden Abethell                                                 | 06/16/2521                              | 10.30 AM             | 10:32 AM                    | 05/21/2021 | Andrew<br>Zallie  | 522798531223088 SEI25           |         | 557620 |         | CB Payer         | Late and Completed                  | 001         | \$0.00              | Generated               | ÷                |
|                                          | Friederike Wathall 06/16/2021                                  |                                         | 09:00 AM             | 11:00 AM                    | 05/20/2021 | Andrew<br>Zallie: | 169049050199371 35130           |         | 557700 |         | CD Payer         | Missed and<br>Completed<br>Manuali  | to no       | 31C0                | Generated               | ÷                |
|                                          | Elden Abethell                                                 | 06/15/2021                              | 01.32 PM             | 04.32 PM                    | 05/17/2021 |                   | Kay Adams 522798531223088 S5125 |         | 557741 |         | CB Payer         | Completed<br>iktemati               | 30.00       | \$0.00              | Generated               | ÷                |
|                                          | Tricderike Wathall U6/U1/2021                                  |                                         | 09:21 AM             | 09:22 AM                    | 05/16/2021 | Androw<br>Zallie  | 165049850199371 85130           |         | 50/723 |         | <b>CBI Yaver</b> | Comp <sup>i</sup> cted              | <b>JUD</b>  | SULD                | Generated               | $\frac{1}{2}$    |
|                                          | Incderike Wathall U6/01/2021                                   |                                         | <b>UZ17 AM</b>       | 05: 7 AM                    | 05/15/2021 | Andrew<br>Zallie  | 169049850199371 85130           |         | 55/693 |         | CB Payer         | Completed<br>(Monual)               | U.UU        | SULD                | Generated               |                  |
|                                          | Friede ike Wattrall 05/27/2021                                 |                                         | 02:20 PM             | 03.20 PM                    | 05/10/2021 | Andrew<br>Zallie  | 169049850199371 S5130           |         | 557673 |         | CB Payer         | Completed<br>(Mamual)               | 10.00       | \$0.00              | Generated               | Ŧ                |
|                                          | EXPORT TO FILE                                                 |                                         |                      |                             |            |                   |                                 |         |        |         |                  |                                     |             | Howe per page: "U w | $1-10$ of $12$ ( $12$ ) |                  |
| $\langle \cdot \rangle$                  |                                                                |                                         |                      |                             |            |                   |                                 |         |        |         |                  |                                     |             |                     |                         | <b>8 Support</b> |

- Provider agencies should export claims before 7 pm (local time) so they will be sent to the clearinghouse that day. Claims that are exported after 7 pm (local time), will be sent the following day.
- The claims adjudication process timeline is not impacted by this process and is the same for all claims submissions and varies by state. Claims status can be viewed in the provider portal. If necessary, Admins can take the billing and claiming training again or view further instructions for monitoring claims status located in the **[CareBridge](https://carebridgehealth.zendesk.com/hc/en-us) Resource Library**.
- Admins should consult with their billing specialist or local Health Plan on timely filing rules.